## **Pierwsze logowanie do platformy PINE**

Po otrzymaniu maila zapraszającego do eventu od platformy PINE, należy przejść proces tworzenia konta:

- Należy utworzyć własne hasło
- Zaakceptować politykę prywatności platformy
- Kliknąć przycisk "Continue"

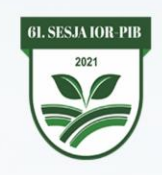

## **KONFERENCJA OCHRONY ROŚLIN**

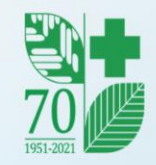

 $\blacksquare$ 

**KONFERENCJA OCHRONY ROŚLIN 61. Sesja** Naukowa Instytutu Ochrony Roślin - PIB February 10-12, 2021

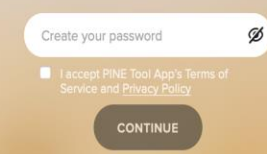

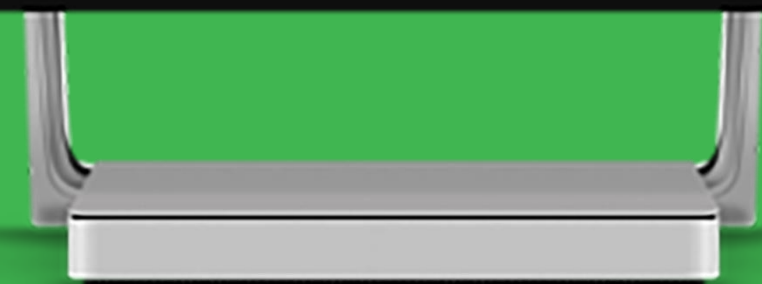

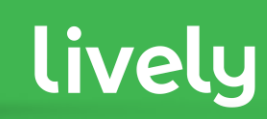

## W następnym kroku należy uzupełnić swoje preferencje:

- Język platformy
- Strefę czasową
- Format daty i czasu
- Zapisać ustawienia klikając przycis "SAFE"

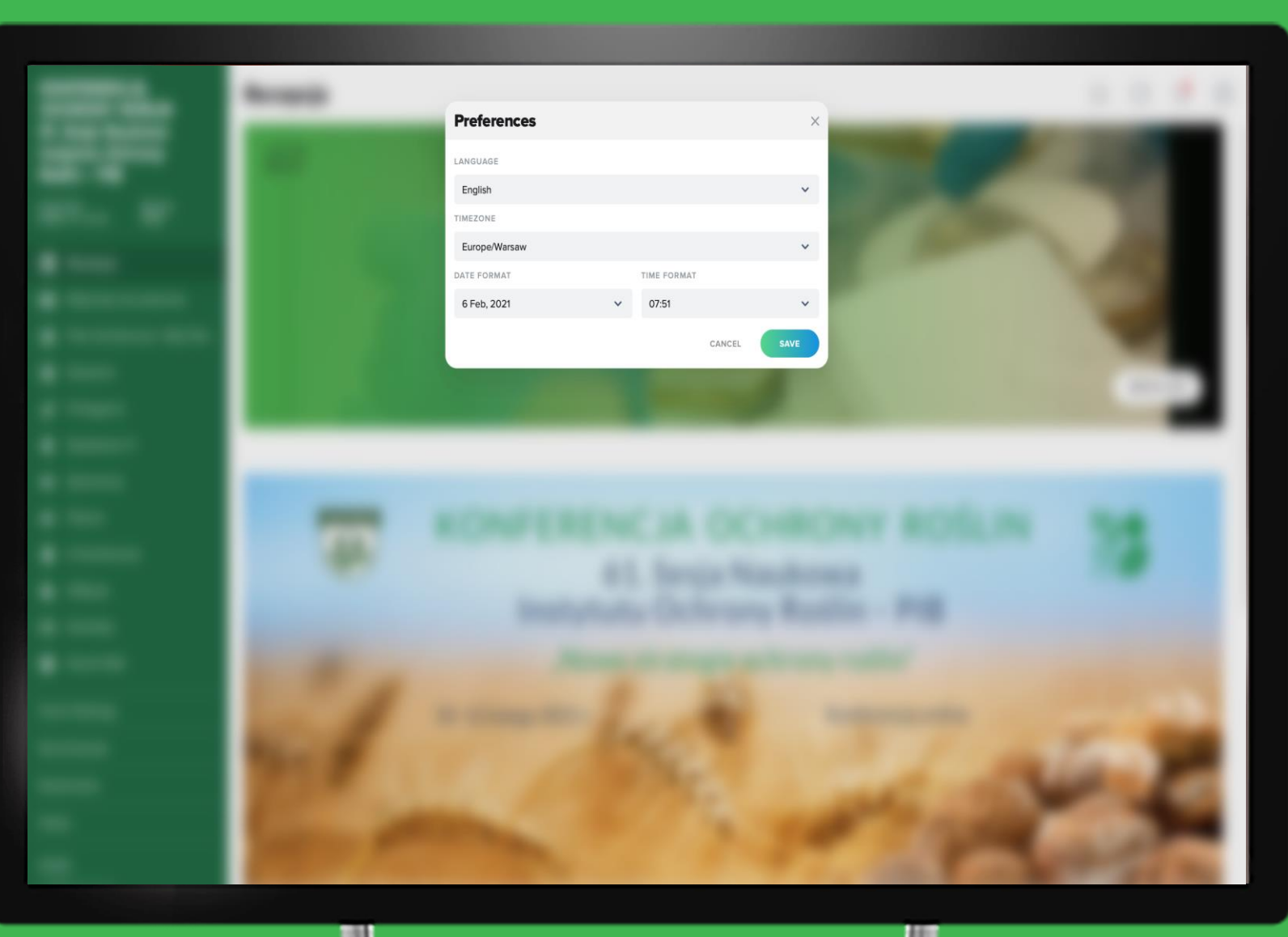

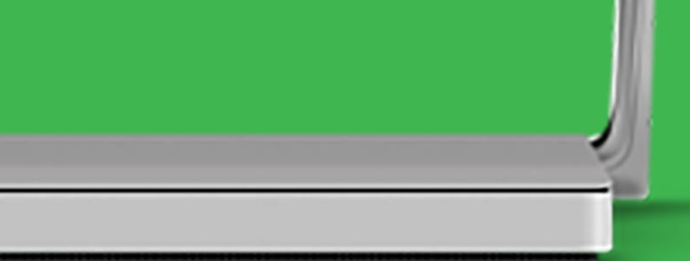

lively

W następnym kroku należy można uzupełnić profil uczestnika o zdjęcie:

- Należy kliknąć w przycisk "UPLOAD"
- Pojawi się okno wyboru pliku z komputera, należy wybrać plik i zatwierdzić wybór
- Można pominąć dodawanie zdjęcia do profilu klikając w przycisk "SKIP" w prawym górnym rogu

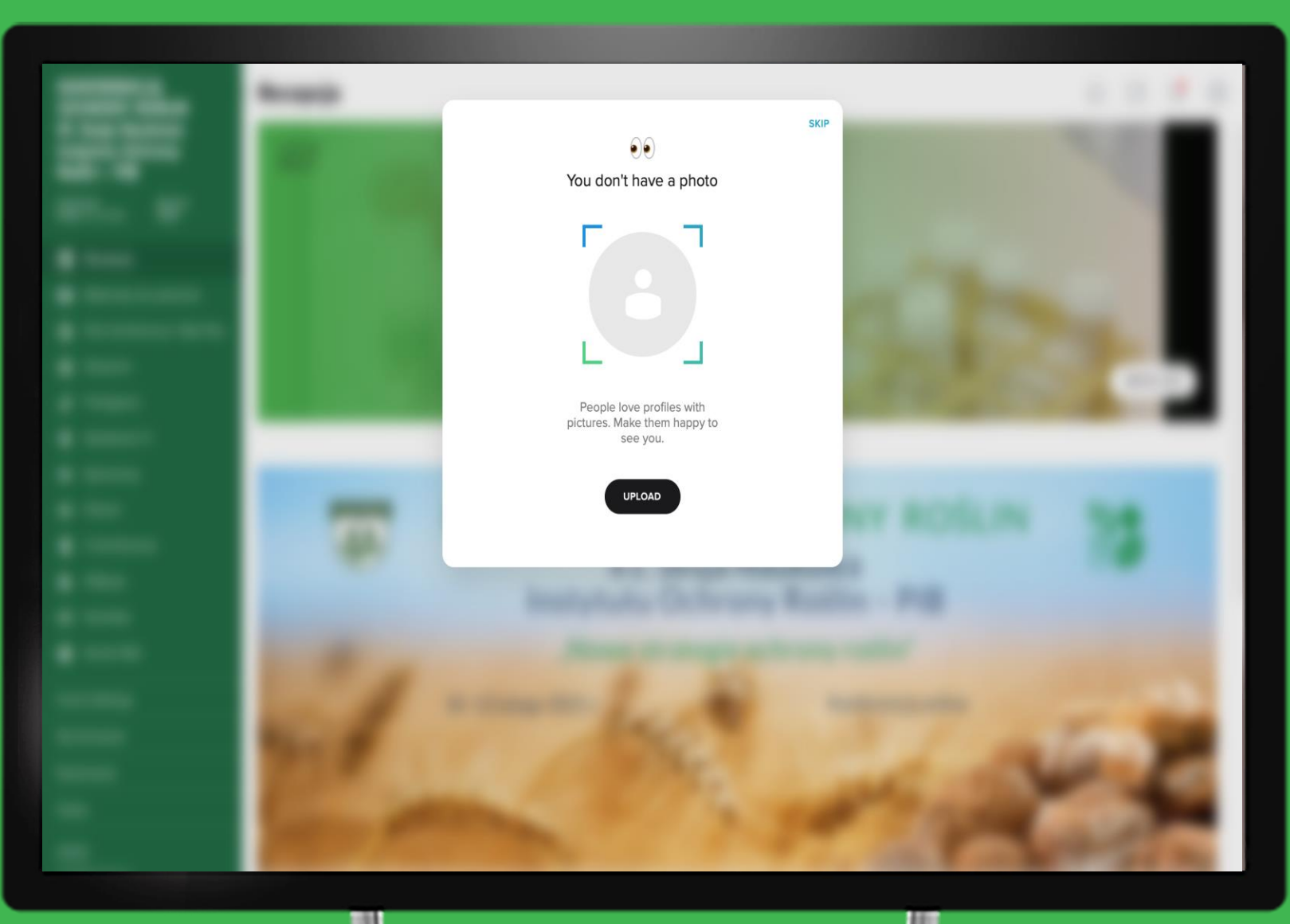

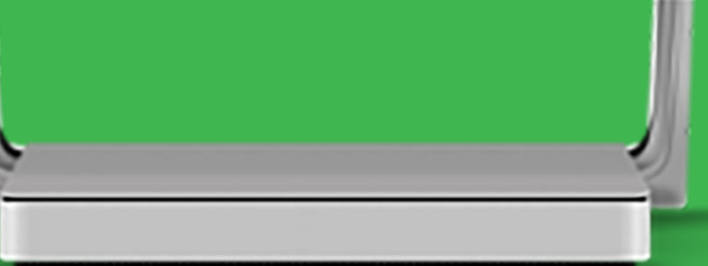

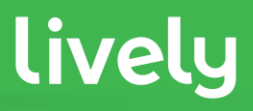

Po przejściu procesu uzyskujemy dostęp do eventu. Wszystkie elementy związane z konferencją znajdują się w menu po lewej stronie.

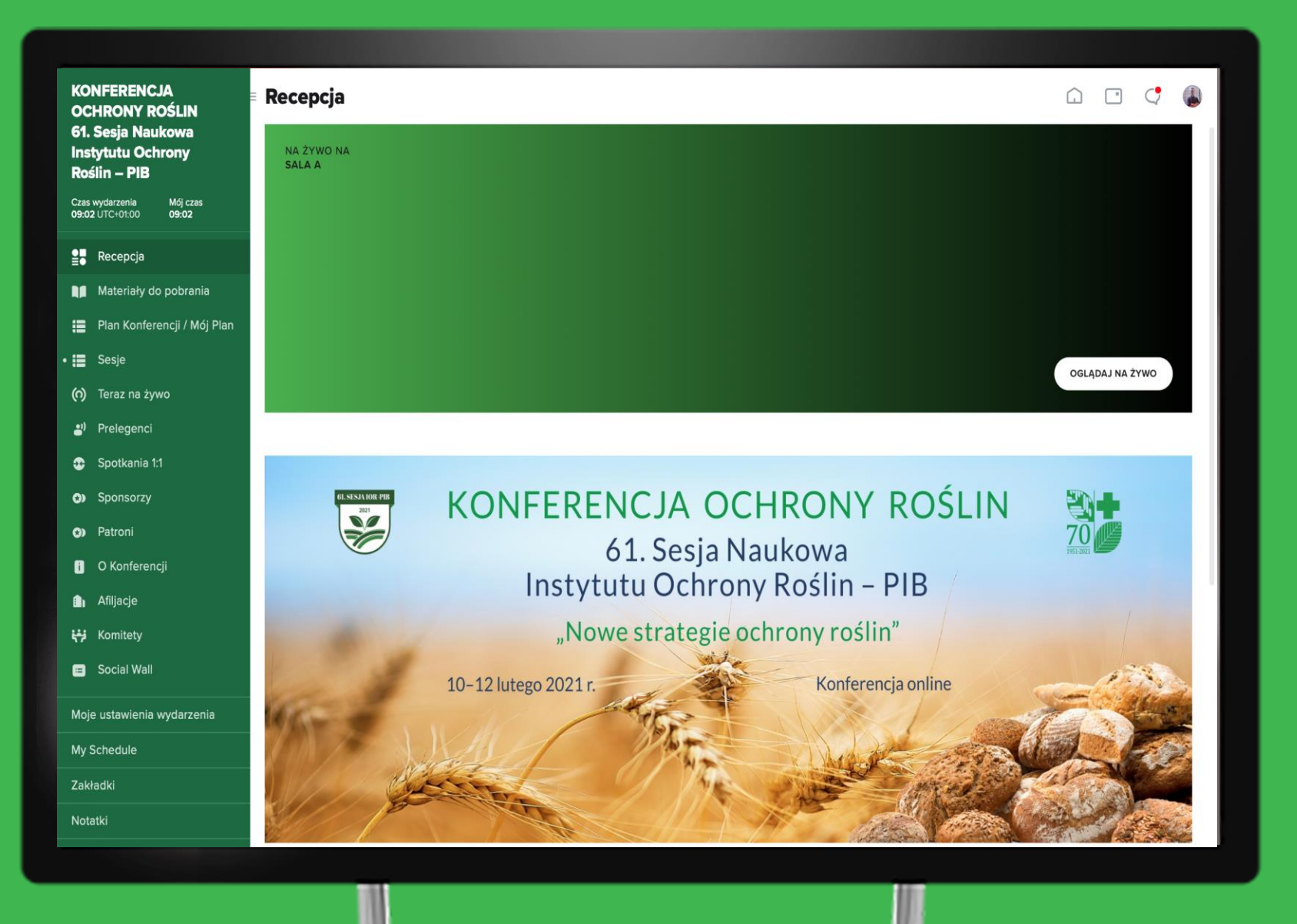

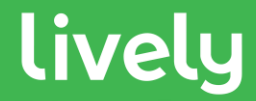